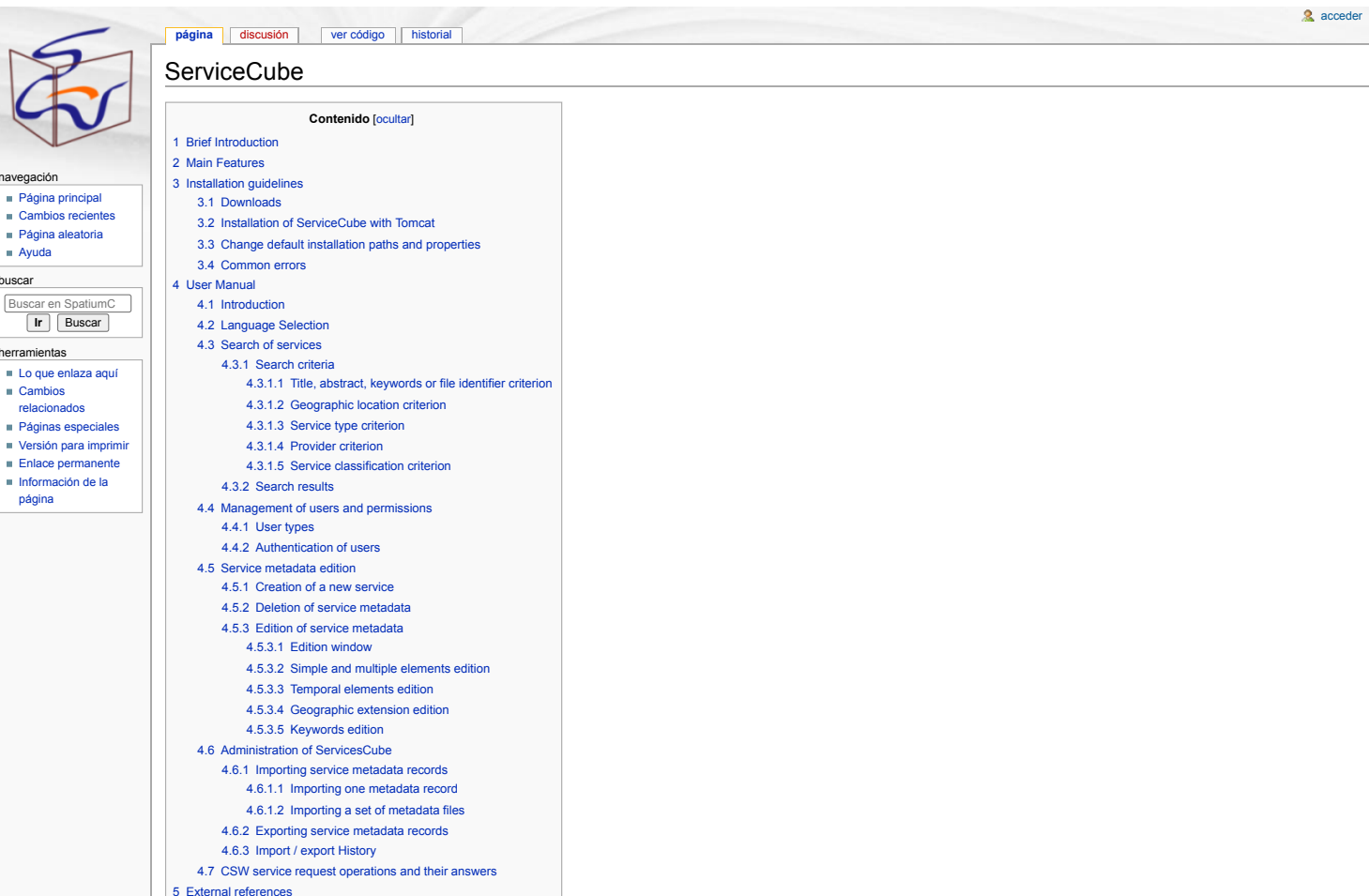

## <span id="page-0-0"></span>Brief Introduction

naveg<br> $\begin{array}{c} \n\blacksquare \quad P \\
\blacksquare \quad C \\
\blacksquare \quad P\n\end{array}$ 

 $\blacksquare$  A

busca

herra

página

ServiceCube is a Web application for describing and searching web services by means of metadata. This application is in development as a new version of [CatMDServices](http://catmdservices.forge.osor.eu/) @ by [GeospatiumLab](http://geoslab.com/showContent.do?cid=inicio.EN) @ in collaboration with the Spanish [Geographic](http://www.idee.es/) Institute (IGN) **B**. It will be available soon.

# <span id="page-0-1"></span>Main Features

The tool has been implemented with J2EE and GWT technology and has the following features:

- Multi-platform (Windows, Unix). As it has been developed with J2EE and the storage of metadata records is managed directly through the file system, the application can be deployed in any platform with the minimum requirements of having installed Tomcat and a Java virtual machine. On the client side users only need a web browser with Javascript support.
- Multilingual. The application has been developed following the Java internationalization methodology. Nowadays, there is support for Spanish, English, French, Portuguese, Catalan, Galician and the Basque language. With little effort, other languages can be supported.
- Description of services by means of metadata in compliance with the metadata implementing rules of the INSPIRE directive. The metadata model proposed follows the guidelines for mapping the metadata implementing rules to ISO 19115/19119.
- Web services searching of metadata stored in the local metadata repository according to different criteria such as the geographic extension of the data provided by the service, the keywords, the service type or the services provider.
- Automatic metadata generation from the "getCapabilities" operation supported by a service that complies with the OGC Specifications (WMS, CSW, WFS, WCS or WPS).
- Thesaurus and controlled list utilities to facilitate the edition of metadata. This enables metadata creators to use them in order to fill in some metadata elements. The use of controlled keywords facilitates the mapping between a selected vocabulary and a large collection of records.
- On-line help.

# <span id="page-0-2"></span>Installation guidelines

### <span id="page-0-3"></span>Downloads

The following downloads are needed to install ServiceCube:

- Download the Java Development Kit or Java Runtime Environment v.1.5. [\(http://java.sun.com/javase/downloads/index.jsp](http://java.sun.com/javase/downloads/index.jsp) <a>
Download: com/technetwork/java/javase/downloads/index-jdk5-jsp-142662.html 3.
- Download Apache Tomcat v.5.5 [\(http://tomcat.apache.org](http://tomcat.apache.org/)  $\mathbb{F}$ )
- The application ServiceCube can be downloaded from the URL <http://sourceforge.net/projects/spatiumcube/>

### <span id="page-0-4"></span>Installation of ServiceCube with Tomcat

Once the application has been downloaded, the steps to install it are listed below:

■ Install the Java Development Kit (<http://java.sun.com/javase/downloads/index.jsp> (B) and set the JAVA\_HOME environment variable with the JDK installation path value. For example, this variable can take the following value:

JAVA\_HOME=C:\Archivos de programa\Java\jdk1.5.0\_14

Install Tomcat [\(http://tomcat.apache.org](http://tomcat.apache.org/)  $\mathbb{F}$ ), for example, in the path "C:/Tomcat" (if you want to install it in other location you have to change this path in several application files). In the next steps we will r to this path as TOMCAT\_HOME. Check that you have installed Tomcat properly starting it (one way to do it is running the TOMCAT\_HOME/bin/startup.bat file) and trying to load the URL "<http://localhost:8080/> " from the web browser, then shutdown Tomcat for the next steps (you can run the TOMCAT\_HOME/bin/shutdown.bat file).

If you wish access to manage and edit metadata records you have to include in the file TOMCAT\_HOME/conf/tomcat-users.xml the user roles supported by the application, ie, include the following two lines (within the tags "tomcat-users"):

<role rolename="ServicesSearchEditor"/> <role rolename="ServicesSearchAdmin"/>

Users having the role "ServicesSearchEditor" may create, edit and delete service metadata records from the catalog.

Users having the role "ServicesSearchAdmin" may import and export service metadata records to/from the catalog.

Users with access to these options should be included in the same file (TOMCAT\_HOME/conf/tomcat-users.xml, within the tags "tomcat-users"). For example, we may wish to include the following users:

User "john" with permissions to create, modify, or delete metadata records from the catalog:

<user username="john" password="johntest" roles="ServicesSearchEditor"/>

User "peter" with management permissions, such as import or export service metadata records to/from the catalog:

<user username="peter" password="petertest" roles="ServicesSearchAdmin"/>

 $\blacksquare$   $\blacksquare$  User "mary" with access to all functionalities of the application:

<user username="mary" password="marytest" roles="ServicesSearchEditor,ServicesSearchAdmin"/>

Create the directory where the service metadata records will be stored (the default path is "C:/ServiceCube/repository") and include the metadata records desired to be loaded initially into the catalog. Create the directory to store the compressed files (ZIP) from the exportation metadata catalog operation. The default path is:

"C:/ServiceCube/exportedServices/"

Create the directory to store the compressed files (ZIP) from the importation metadata catalog operations. The default path is:

"C:/ServiceCube/importedServices/"

Deploy the ServiceCube.war file in Tomcat. This task can be done in two ways:

- 1) Manual. Copy the file into the directory TOMCAT\_HOME/webapps and start Tomcat (for the last one you can run the TOMCAT\_HOME/bin/startup.bat file).
- a 2) Tomcat Manager. Start Tomcat and access the Tomcat Manager [\(http://localhost:8080/manager/html](http://localhost:8080/manager/html) (B'). In order to access to Tomcat Manager you will need to add "manager" role to the users config file (TOMCAT\_HOME/conf/tomcat-users.xml) and access entering this user and password. For example:

<role rolename="manager"/> <user username="tomcat" password="s3cret" roles="manager"/>

Then select the file ServiceCube.war in the "WAR or directory URL" and click "Deploy."

If everything has gone well, you can load the application in the web browser with the URL:

<http://127.0.0.1:8080/ServiceCube/index.html> 图

### <span id="page-1-0"></span>Change default installation paths and properties

This project is preconfigured to work with default paths. The following lines explain in detail the modifications to be carried out depending on the path you want to change after the deployment of the web application in Tomcat. We refer to the path where the application is deployed (TOMCAT\_HOME/webapps/ServiceCube) as DEPLOYMENT\_DIR.

TOMCAT\_HOME. Default value: C:/Tomcat. If you install Tomcat in other path you have to update it in the following files:

- DEPLOYMENT\_DIR/WEB-INF/classes/log4j.properties
- DEPLOYMENT\_DIR/WEB-INF/config/metadataManager.properties
- DEPLOYMENT\_DIR/WEB-INF/config/thesaurusCatalog.properties
- DEPLOYMENT\_DIR/WEB-INF/repository/defaultSources/sourcesSelector.rdf
- DEPLOYMENT\_DIR/WEB-INF/repository/defaultSources/standard\_sources.rdf
- DEPLOYMENT\_DIR/WEB-INF/repository/defaultSources/thesaurusSelector.rdf
- DEPLOYMENT\_DIR/WEB-INF/web.xml
- DEPLOYMENT BASE URL. Default value: [http://127.0.0.1:8080](http://127.0.0.1:8080/) E. If you wish to change the base URL or the connection port only, you have to change this value from 127.0.0.1 to that URL in the following files:
	- DEPLOYMENT\_DIR/WEB-INF/config/mdServicesSearch.xml
	- DEPLOYMENT\_DIR/WEB-INF/config/metadataManager.properties
	- DEPLOYMENT\_DIR/WEB-INF/config/sourceAccessClientStub.rdf
	- DEPLOYMENT\_DIR/WEB-INF/web.xml
	- DEPLOYMENT\_DIR/WEB-INF/classes/Capabilities2.0.2.xml
- GEOGRAPHIC LOCATION CRITERION WMS URL. Default value: <http://www.idee.es/wms/IDEE-Base/IDEE-Base> . If you wish to change this map service URL you have to replace all ocurrences of this value with the wanted wms URL by means of a text editor (there are a lot of ocurrences).
- METADATA REPOSITORY. Default value: C:/ServiceCube/repository. If you want to change this path you have to update it in the following file:
- DEPLOYMENT\_DIR/WEB-INF/classes/sourceAccessServicesSearch.rdf
- METADATA INDEXES DIRECTORY. Default value: C:/ServiceCube/indexes. If you want to change the path where indexes for search are stored you have to update it in the following file:
- DEPLOYMENT\_DIR/WEB-INF/classes/sourceAccessServicesSearch.rdf
- METADATA EXPORTATION DIRECTORY. Default value: C:/ServiceCube/exportedServices/. If you want to change this path you have to update it in the following files:
- DEPLOYMENT\_DIR/WEB-INF/config/metadataManager.properties
- METADATA IMPORTATION DIRECTORY. Default value: C:/ServiceCube/importedServices/. If you want to change this path you have to update it in the following files:
- DEPLOYMENT\_DIR/WEB-INF/config/metadataManager.properties

■ METADATA IMPORTATION/EXPORTATION BASE URL. Default value: <http://127.0.0.1:8080/ServiceCube/selection> E. If you want to change this path you have to update it in the following files:

- DEPLOYMENT\_DIR/WEB-INF/config/metadataManager.properties
- LOG FILES. Default value: DEPLOYMENT DIR/logs/. If you want to change the path where the application logs are stored you have to update it in the following file:
- DEPLOYMENT\_DIR/WEB-INF/classes/log4j.properties
- ACCESS CONTROL. Default value: 1 (enabled). If you want allow all users to manage and modify metadata records set the property ACCESS\_CONTROL=0 (disabled) in the file:
- DEPLOYMENT\_DIR/WEB-INF/config/ServicesSearch.properties
- CSW CAPABILITIES. If you want to change default CSW service capabilities you have to change them in the following file:
- DEPLOYMENT\_DIR/WEB-INF/classes/Capabilities2.0.2.xml

## <span id="page-1-1"></span>Common errors

**Tomcat can't be loaded**. If you execute TOMCAT\_HOME/bin/startup.bat and Tomcat can not load or you get the following message in the command line:

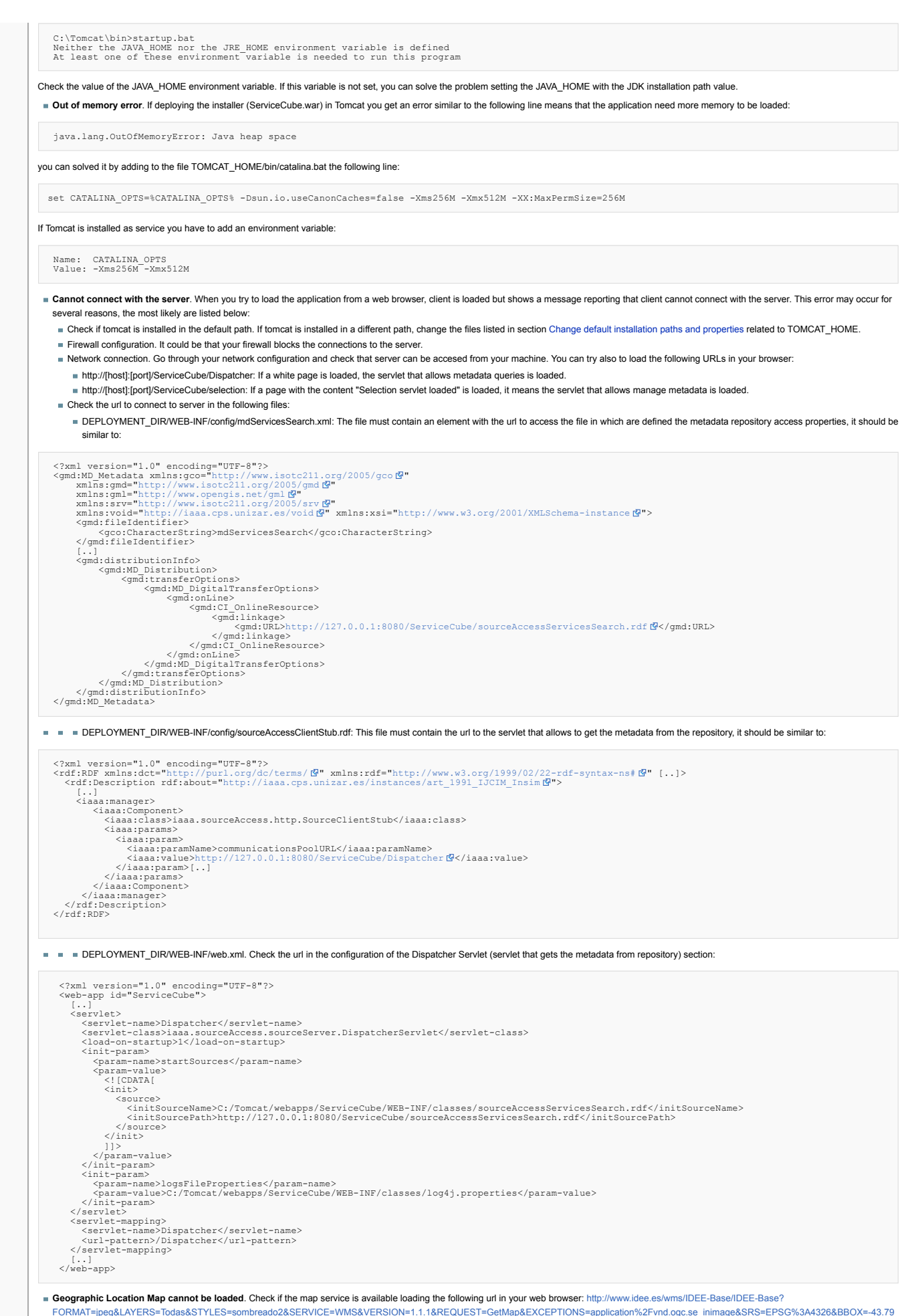

9062500000005,13.587890625,30.0290625,58.412109375&WIDTH=420&HEIGHT=255 & If the map service is not available (i.e. you cannot see the map in your web browser) you can wait service to be

restored or change the map service url replacing all ocurrences of <http://www.idee.es/wms/IDEE-Base/IDEE-Base>/B as shown in Change default [installation](#page-1-0) paths and properties section (GEOGRAPHIC LOCATION CRITERION WMS URL).

Exportation or importation files cannot be downloaded. If exportation or importation files cannot be downloaded from other machines (different from server where ServiceCube is installed) check if the urls EXPORTATION\_STORAGE\_URL and IMPORTATION\_STORAGE\_URL set in the file DEPLOYMENT\_DIR/WEB-INF/config/metadataManager.properties are accessible from these machines (make sure that it is not localhost or 127.0.0.1).

# <span id="page-3-0"></span>User Manual

# <span id="page-3-1"></span>Introduction

ServiceCube is a web tool that allows the edition of service metadata as well as search and retrieval of metadata records that fulfil the specified criteria of users

This services catalog is compliant with the INSPIRE implementing rules and the metadata model proposed follows the guidelines for mapping the metadata implementing rules to ISO 19115/19119 ([1]). The encoding of service metadata in XML format follows the guidelines established by the technical specification ISO/TS 19139 ([2]). This specification defines the way to translate the UML models proposed in ISO 19115 (and other related standards) into an XML syntax. In particular, the syntax that has been used is the one proposed in the [XML-Schemas](http://schemas.opengis.net/iso/19139/20060504/srv/) & accompanying the "ISO Metadata Application" profile ([3]) of the OGC catalog services specification, which adopts ISO 19115 ([4]) as metadata information model.

The initial page (see Figure 1) is divided into two parts: the left one shows the criteria for searching, and the right one shows the results of the search as well as the metadata edition interface.

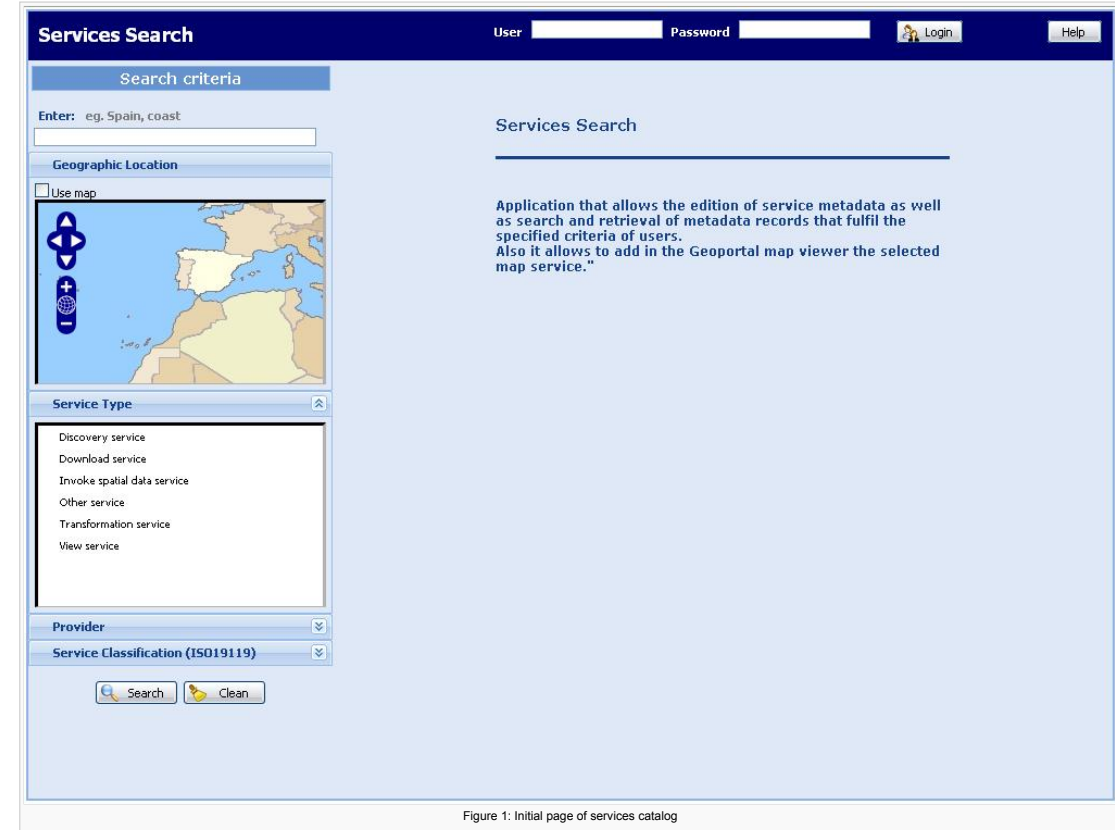

## <span id="page-3-2"></span>Language Selection

The application can be run in different languages by adding the parameter "locale" to the URL with the corresponding language code. All the languages supported and the way they are selected are shown in the following table:

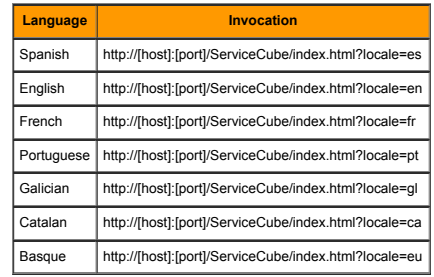

*Table 1: Language codes*

It has to be taken into account that metadata language does not depend on the client's language, their language depends on the language they are stored in the metadata repository.

### <span id="page-3-3"></span>Search of services

Search will be carried out taking into account the logical criteria defined by the user. That is to say, only the metadata records fulfilling all the criteria specified at the search will be returned.

Once criteria have been completed, the button "Search" should be clicked on in order to carry out the search. To come back to the initial state of any criteria selected (see Figure 1: Initial page of services catalog) the button "Clean" should be clicked on. This option deletes the previous search criteria as well as the results list.

Now each search option will be described in detail.

#### <span id="page-3-4"></span>**Search criteria**

### <span id="page-3-5"></span>**Title, abstract, keywords or file identifier criterion**

This option, located in the first place of the criteria column, searches records containing the specified words within the following elements of metadata: title, abstract, keywords or metadata file identifier.

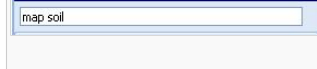

Figure 2: Text search on title, abstract, keywords or file identifier of the metadata

One or more words should be specified. A search for more than one word means that the results will contain one or other but not necessarily both words. For example: if we search for *vegetation*, we can find a number of results; if we search for *vegetation ortophoto* we will find more results because we retrieve metadata records containing *vegetation* and metadata containing *ortophoto*.

The character \* is used to retrieve all existing metadata records. Moreover, this special character can be used to retrieve metadata records with a part of a word, for example, if we put it in the search field:

- Administr\*: it will retrieve all metadata records containing words starting with this string on the fields mentioned above, like *administrate*, *administration*, *administrative*, *administrator*.
- \*soil: it will retrieve all metadata records containing words finished with *soil*, like *SDIsoil*, *map\_soil*.
- \*map\*: it will find every metadata records containing *map* in any position of it, like *map*, *MapService*, *WebMapService* or *StreetMap*.

#### <span id="page-4-0"></span>**Geographic location criterion**

This option allows users to restrict the results of a search to a specific geographic area according to the geographic coordinates of the service metadata record.

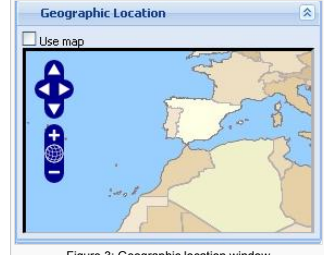

Figure 3: Geographic location window

Users can operate the map (see Figure 3 Geographic location window) and point the minimum (X minimum) and maximum (X maximum and Y maximum) coordinates where the metadata will be searched.

In order to use this criterion, the option 'Use map' should be selected and then zoom in or zoom out over the area to search on (press '+' or '-' sited on the map or the mouse wheel) and/or visualizing the outline map covering a concrete zone (press the arrows or the mouse to move the map). To visualize the world press the world globe icon.

### <span id="page-4-1"></span>**Service type criterion**

This criterion (see Figure 4) allows to obtain results according to a specific service type (serviceType field from ISO19119: Service information > Identification information > SV\_ServiceIdentification > ServiceType).

A controlled list is provided with the possible values that can be introduced at this field during the edition of service metadata records. All the possible values and its correspondence with OGC Specifications are shown in Table 2. These values have been defined by the metadata implementing rules of data and services approved by the European Parliament according to the INSPIRE Directive [5].

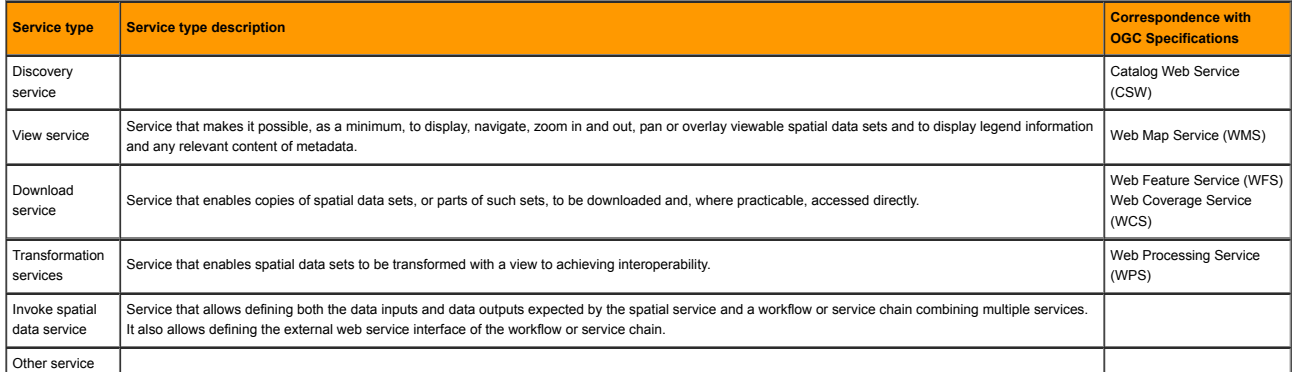

*Table 2: Service Type possible values description and its correspondence between OGC Specifications*

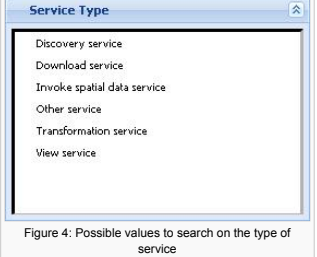

#### <span id="page-4-2"></span>**Provider criterion**

This criterion allows the user to limit the search according to the service point of contact (responsible organization). The provider should be introduced by a character string.

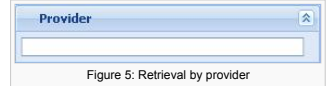

As in the text criterion by title, abstract or keywords, if two words are introduced to make the search, the results will contain one word or another one, but not necessary both.

#### <span id="page-4-3"></span>**Service classification criterion**

It allows the retrieval of metadata records according to a service classification which values are inserted in the field keywords of the service metadata.

According to the metadata implementing rules of data and services of INSPIRE approved by the European Parliament ([1]), this classification is provided to be used as a controlled list in the field keywords. The list consists of 8 general categories equivalent to the service taxonomy of ISO 19119 and other subcategories, added to obtain more specific terms.

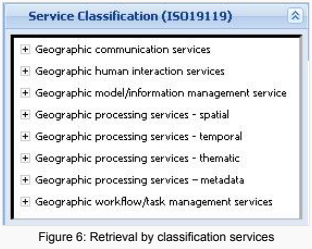

#### <span id="page-5-0"></span>**Search results**

After introducing the search restrictions and press the option Search, the user will retrieve a list of the results (see Figure 7 Results list).

Each and every one of the pages the results for the search will be comprised of:

- A number of results of the total found (10 results per page).
- List of the found results, identified by the title of the service and the associated URL (only the first 50 characters will be shown and the complete URL will be displayed at the detailed metadata record). Navigation tool between result pages.

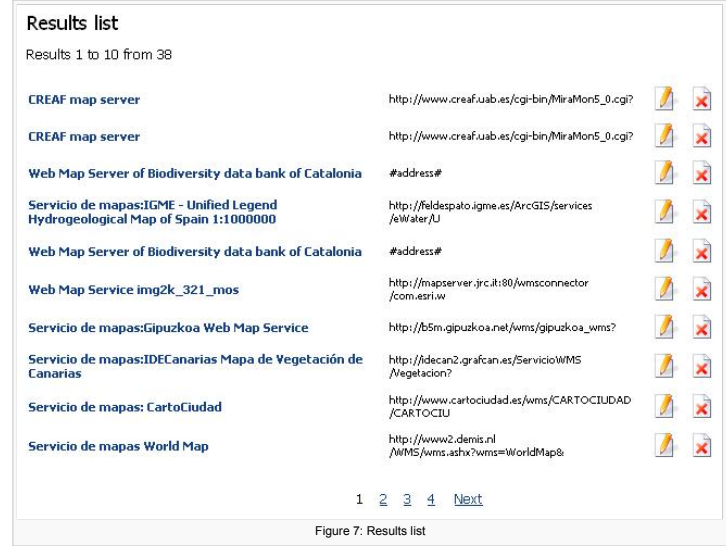

Each result is identified as follows:

Title of the service: it is a link to the page showing the content of service metadata record in details (see Figure 8).

Web url associate with the service.

Options to edit metadata and delete metadata will be only available when accessing the tool from a user and password (see the section Service [Metadata](#page-6-1) Edition).

When the user presses a title of a metadata record (see Figure 7), a detailed view of it, with all the fields completed, will be shown (see Figure 8 Detailed view of a metadata record).

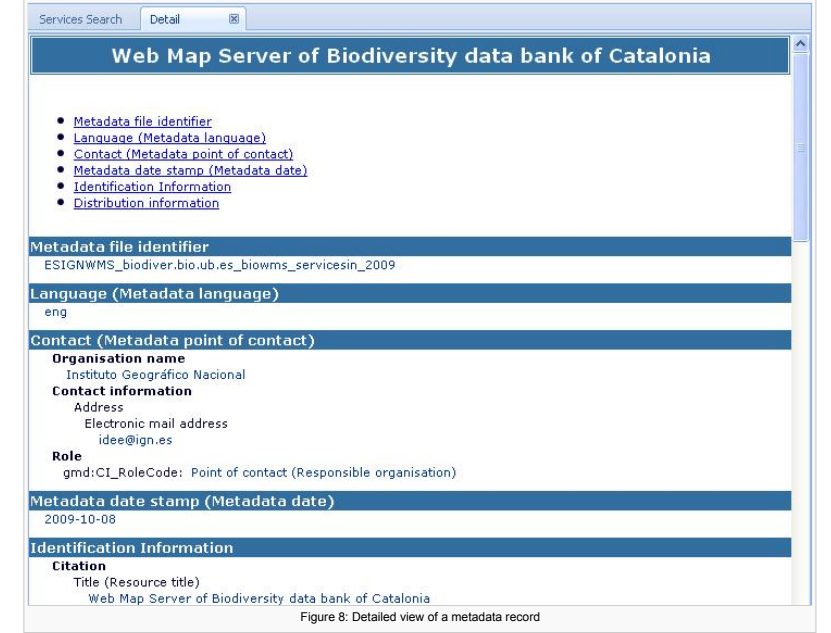

<span id="page-5-1"></span>Management of users and permissions

In any system there are different types of users and needs. So, services catalog offers to each type the most suitable options adjusted to it according to a system based on users and roles.

## <span id="page-5-2"></span>**User types**

In this system there are three types of users, which will require different permissions:

Users allowed to **search**. Most of users will be in this group. There is no necessary any special permission.

- Users allowed to **edit** service metadata records, that is, create new metadata records and modify or delete the existing ones. These users should enter the catalog as a user name with edition permissions ("ServicesSearchEditor" role) to carry out these operations.
- Users allowed to do management tasks like importing and exporting the metadata repositories. This group of users should have administration permissions ("ServicesSearchAdmin" role) in order to carry out these operations.

#### <span id="page-6-0"></span>**Authentication of users**

In case of membership to one of the last two groups, it will be necessary to identify oneself by introducing the user and password on the top of the page and press "Login" (see Figure 9).

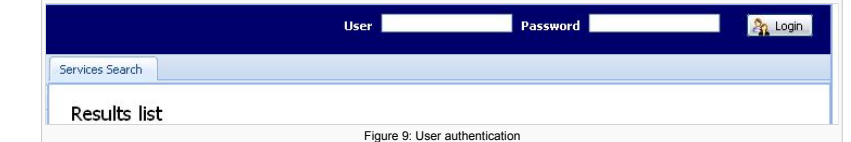

If user name and password are correct, this user will appear at the top of the page like connected (see Figure 10)

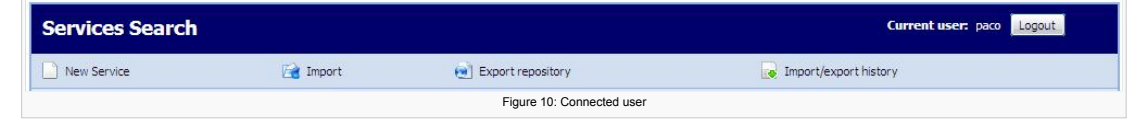

To close the session, just press the option "Logout".

#### <span id="page-6-1"></span>Service metadata edition

In order to access the metadata records edition it is necessary to identify oneself by introducing the user and password with edition permissions (see [Authentication](#page-6-0) of users). Once the user has been authenticated, he/she will be able to create new service metadata records or delete the existing ones.

#### <span id="page-6-2"></span>**Creation of a new service**

To create a new service metadata record, the button "New service" at the top of the page should be clicked on (see Figure 11) .

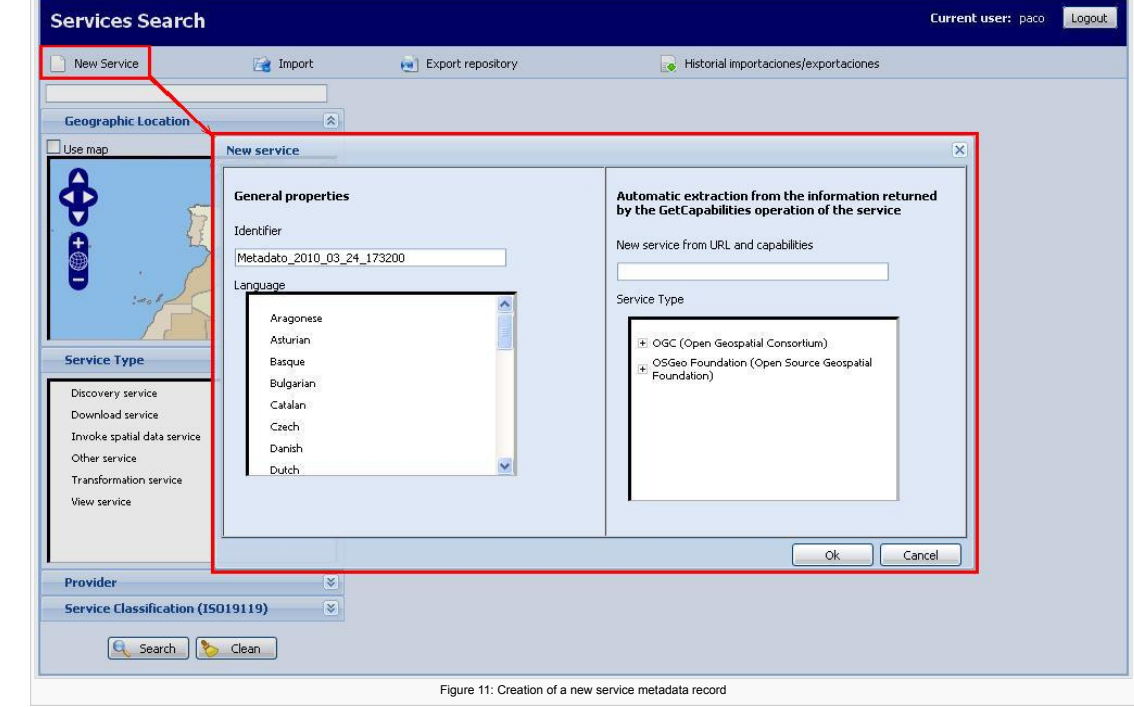

The "New service" window is divided into two parts.

The left one allows users to insert some general elements of service metadata:

- **Identifier** of metadata: this string is mandatory and it will be used, on the one hand for giving name to the metadata record file (xml) and on the other hand for being inserted as a value in the "fileIdentifier" field of the metadata record. A default identifier is generated when this window is opened, which can be modified by the user as he/she needs.
- **Language** in which the metadata record will be completed. If any value is selected, it will be created in the language client application is loaded.
- On the right area are included two optional fields to allow users authomatic generation of metadata from the information of "GetCapabilities" operation of services that complains with OGC specifications:
- . New service from URL and capabilities optional field where the path of service or of its GetCapabilities operation can be inserted in order to connect with it for automatic extraction of some metadata fields. In this box the URL with all the parameters of the service capabilities should be inserted, for example, <http://www.idee.es/wms/IDEE-Base/IDEE-Base?REQUEST=GetCapabilities&SERVICE=WMS> E. In case of inserting just the service URL, the services catalog will automatically add the basic parameters of capabilities and will try to obtain information from the service. In case of inserting an invalid URL or incorrect capabilities parameters, information about the service will not be extracted, but an empty metadata will be created so that the user can complete it manually.
- Service type: it allows the selection of the service typology between a controlled list of options. This field is mandatory if an URL has been provided for extraction and this URL does not contain a param specifying the service type.

The Table 3 shows a summary of the main fields of service metadata that can be generated automatically according to the OGC services classification. This table also shows the correspondence between the elements extracted from the Capabilities files and metadata descriptors defined by INSPIRE specifications. Only the information that is extracted for the latest versions of the service in compliance with OGC specifications is displayed; however, the automatic generation component is also able to extract information from other older versions, but this information has not been included here for simplicity.

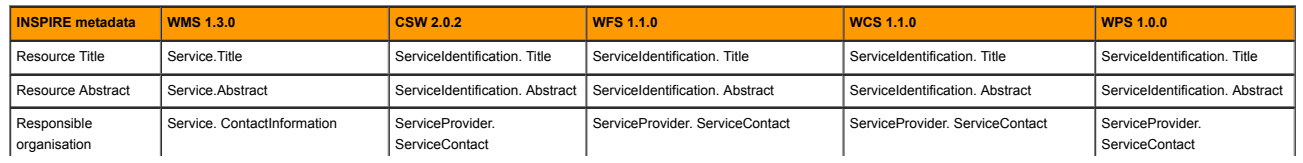

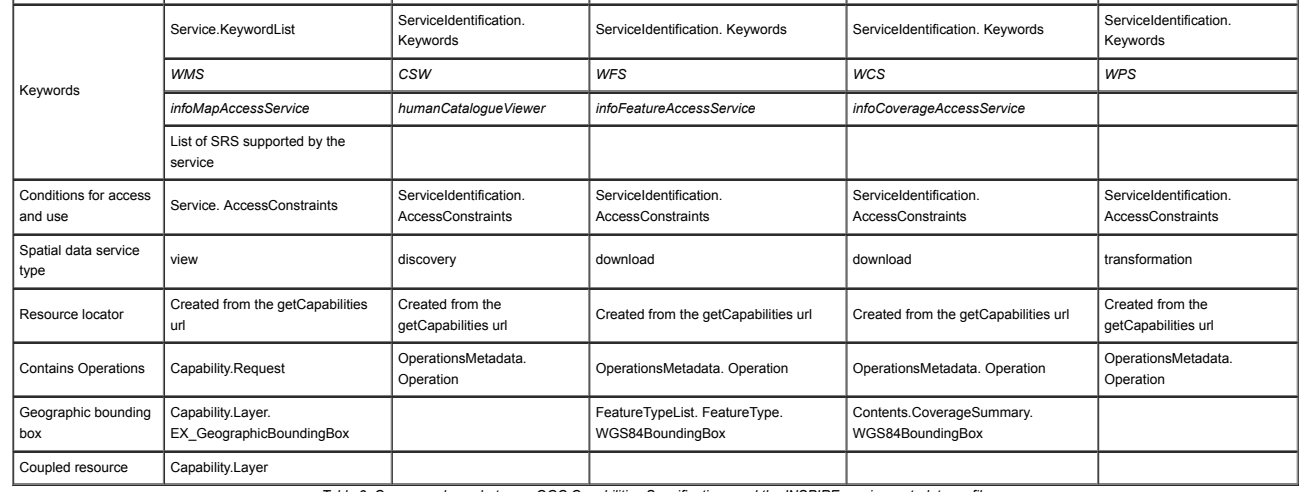

*Table 3: Correspondence between OGC Capabilities Specifications and the INSPIRE service metadata profile*

If service type is WMS, information from each layer of map service is extracted, adding an element in the "Coupled resource" metadata field for each one. Table 4 shows all the elements that can be extracted for each layer from a WMS service, distinguishing between different versions of the WMS specification.

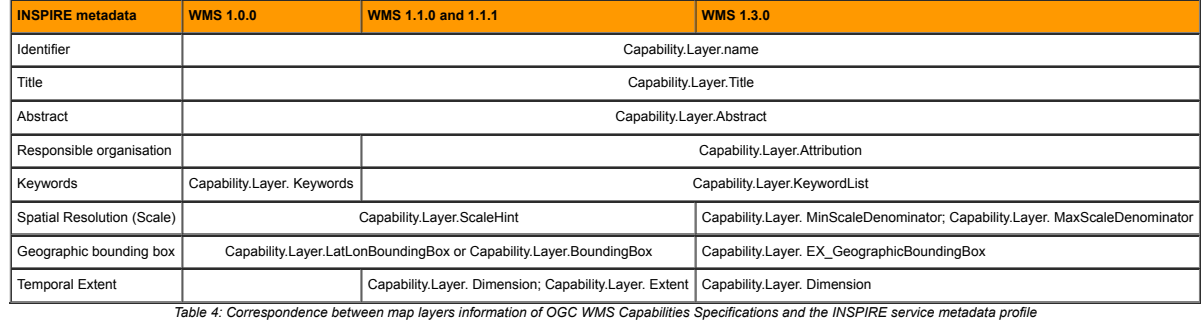

# <span id="page-7-0"></span>**Deletion of service metadata**

The only way to delete service metadata is by accessing to the results list.

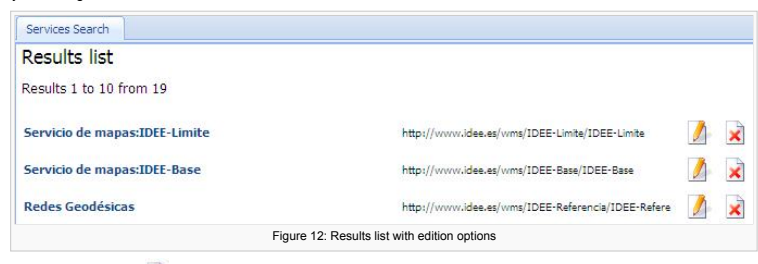

From this page, users can delete metadata by pressing the button  $\mathbf{x}$ [.](http://yesa.cps.unizar.es/SpatiumCube/index.php/Archivo:ServiceCube_delete_metadata_button.JPG)

### <span id="page-7-1"></span>**Edition of service metadata**

There are two ways of accessing the edition of metadata:

- 1) From the new metadata creation windows, detailed at section [Creation](#page-6-2) of a new service.
- $=$  2) From the results page, that shows the edition option  $\sqrt{\frac{1}{2}}$  (see Figure 12).

## <span id="page-7-2"></span>**Edition window**

After accepting the creation of a new service, as well as pressing the edition button  $\|f|$  of an existing metadata, the following page should be shown (see Figure 13).

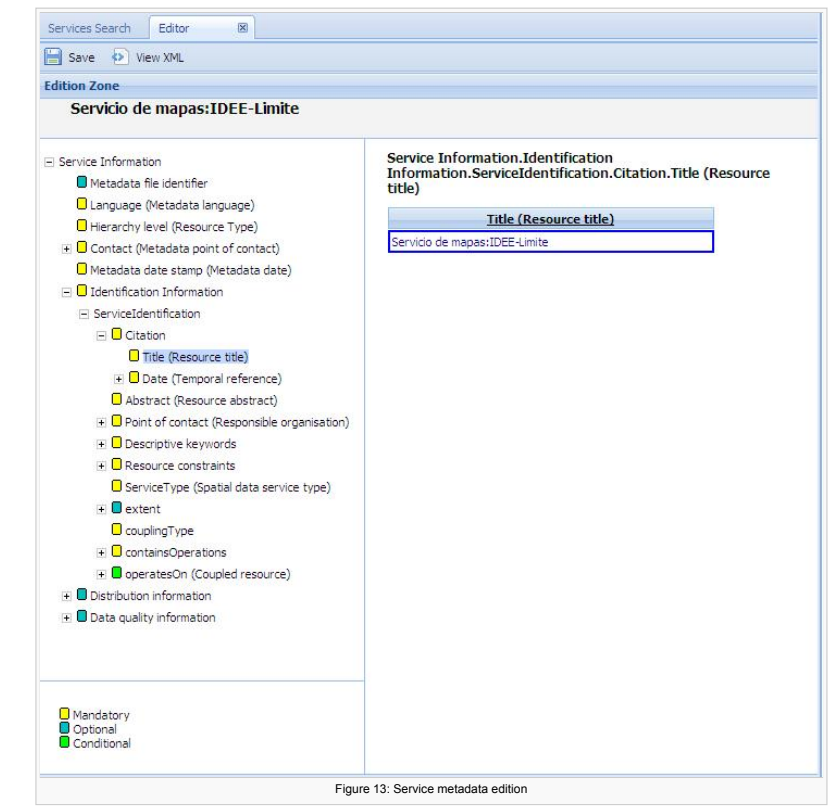

At the top of the page there are two options:

ightharpoonup Save it saves the changes

 $\Box$  View XML it displays the content of metadata in XML format, structured with labels as the International metadata standards establishes

The page is divided in two. On the left side the navigation tree allows the movement across the sections of metadata, as far as the end of a branch, which is an element. In the bottom of the left column has been included the legend of icons used in the tree elements. The right side allows the introduction of information in each element when it has been previously selected on the left side.

#### <span id="page-8-0"></span>**Simple and multiple elements edition**

In order to complete a simple element, it is necessary to press it, insert the content at the emerging text box and accept it.

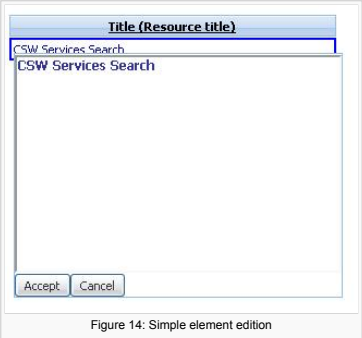

Multiple elements (those that can be repeated) are represented by a table where there are as many lines as times the field is repeated. In order to add a new line, press the last one. The way to insert a value is the same as in the case of simple elements.

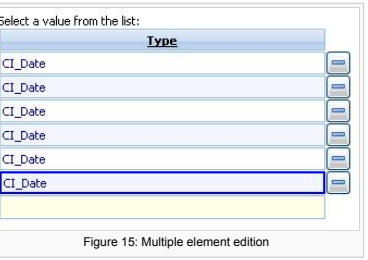

### <span id="page-8-1"></span>**Temporal elements edition**

Temporal elements can be completed either writing manually the text, or clicking to edit this field and then selecting the date from the graphic calendar selector that appears automatically.

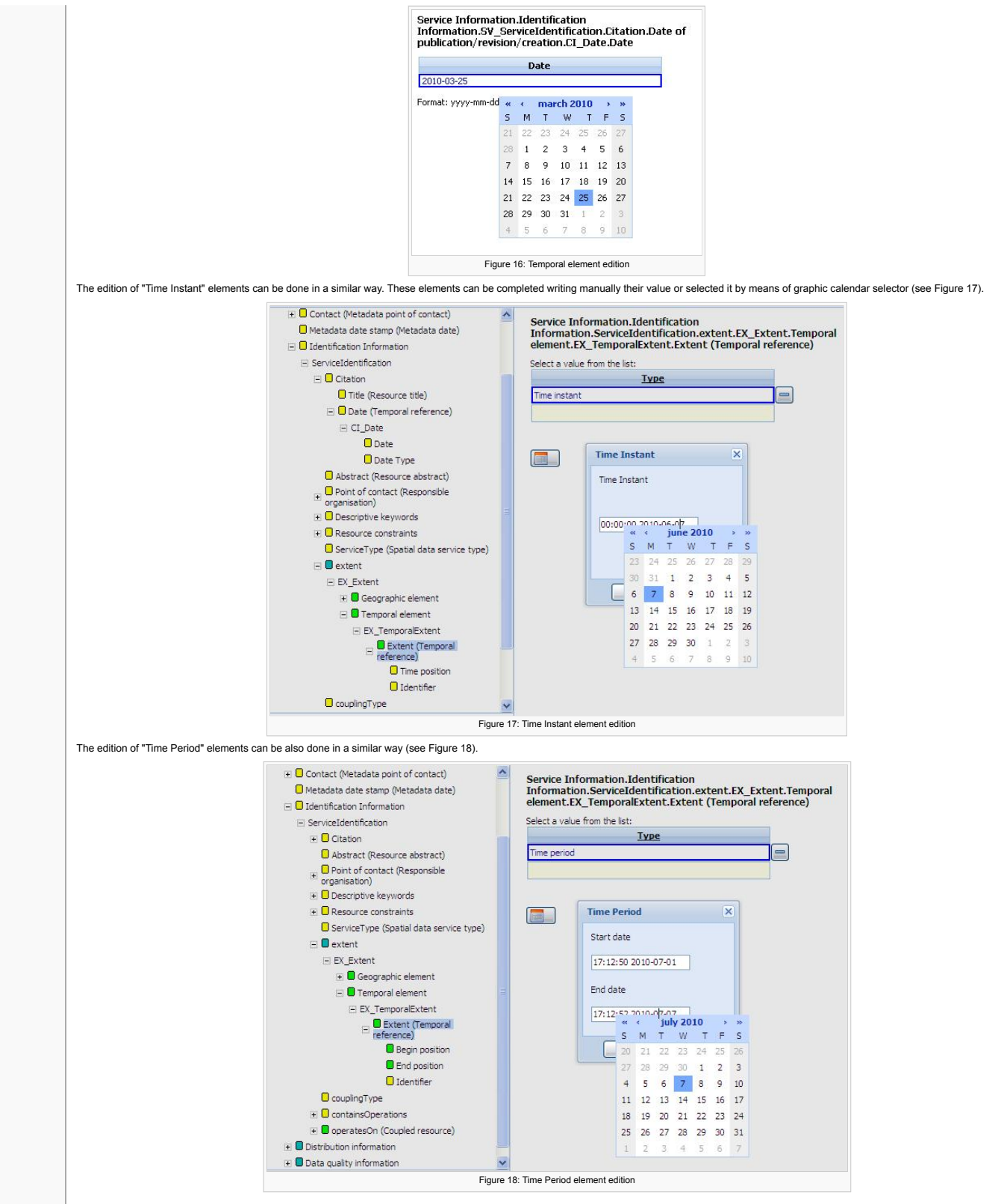

## <span id="page-9-0"></span>**Geographic extension edition**

Geographic extension edition can be completed writing manually each of the coordinates (north, south, east, west), or selecting these coordinates by means of the graphic coordinates selector which is shown automatically when you click on the button  $\boxed{\bullet}$ .

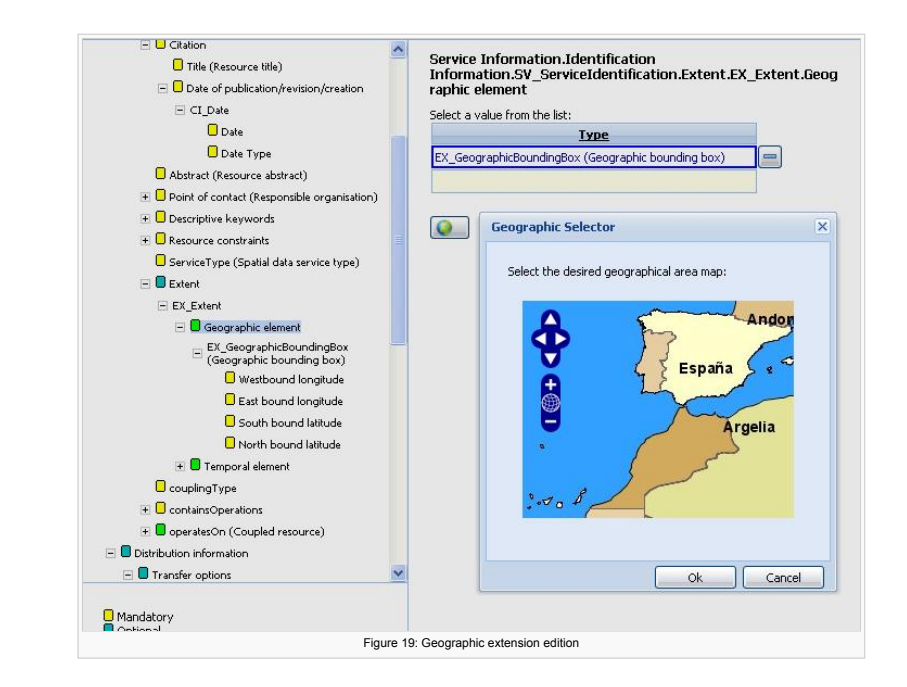

### <span id="page-10-0"></span>**Keywords edition**

The metadata keywords, as with temporal or geographic extension elements, can be entered in two ways. On one hand, the keywords can be written manually. On the other hand, some keywords can be selected from the thesaurus repository and entered automatically (see Figure 20).

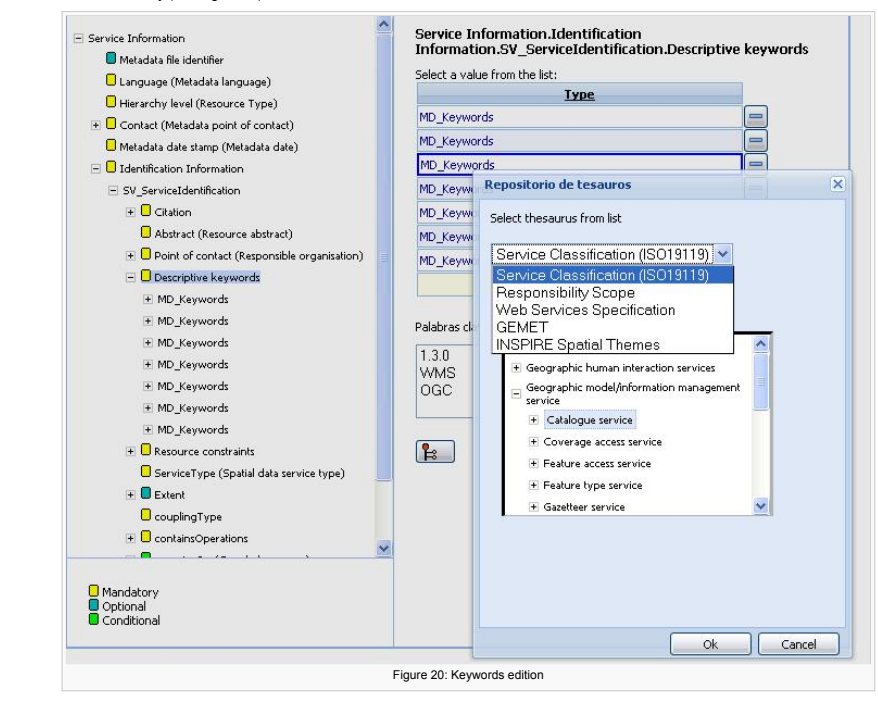

## <span id="page-10-1"></span>Administration of ServicesCube

To access the management tasks of the services catalog, as mentioned at section [Introduction,](#page-3-1) it is necessary to identify oneself as a user with management permissions (see section [Authentication](#page-6-0) of users). These tasks include importation and exportation of metadata.

#### <span id="page-10-2"></span>**Importing service metadata records**

This tool allows the importation to the services catalog of one metadata or a set of metadata. After pressing the option  $\frac{1}{\sqrt{2}}$  Import, there will be possible to select the kind of importation (see Figure 21).

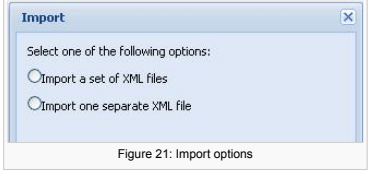

## <span id="page-10-3"></span>**Importing one metadata record**

In case of selection the option "Import one separate XML file", press "Browse" to select the XML service metadata file to be imported and then accept. This feature includes also an option to overwrite metadata with duplicated identifier, so if you set it and a metadata with the same file identifier exists in the repository, that metadata will be replaced with the new imported metadata.

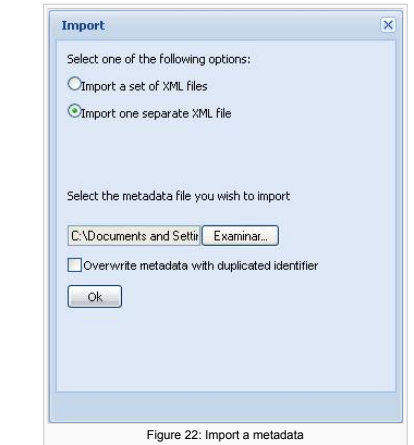

After importing a separate metadata file, you can make a search to check that the metadata record has been correctly imported.

#### <span id="page-11-0"></span>**Importing a set of metadata files**

The option "Import a set of XML files" allows the importation of a collection of metadata compressed into a ZIP file. To carry out this task, the option "Browse" should be clicked on in order to select the path where the file is stored. Moreover, if the number of metadata files is large, the process could take some minutes, therefore, the user can be working with the application and he or she will be notified when the proccess is finished.

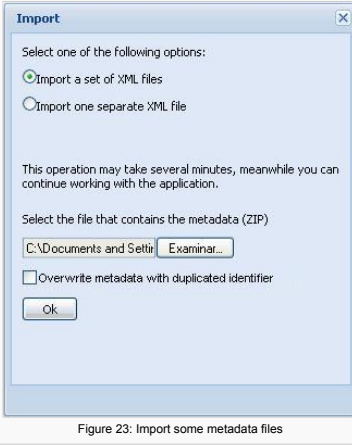

After importing the set of metadata files, make a search to check that metadata has been correctly imported. The importation details will be register in the system and the user could look at them by clicking the option "Import/export History" (see section Import / export [History](#page-11-2)): state of importations, date, number of files imported,...

## <span id="page-11-1"></span>**Exporting service metadata records**

Services catalog offers the possibility of exporting all its stored metadata records. Press the option  $\frac{1}{\sqrt{1-\frac{1}{2} \cdot \frac{1}{1}} \cdot \frac{1}{2} \cdot \frac{1}{2} \cdot \frac{1}{2} \cdot \frac{1}{2} \cdot \frac{1}{2} \cdot \frac{1}{2} \cdot \frac{1}{2} \cdot \frac{1}{2} \cdot \frac{1}{2} \cdot \frac{1}{2} \cdot \$ warning the user that this operation can take several minutes. While the application exports the metadata the user can continue working with the application.

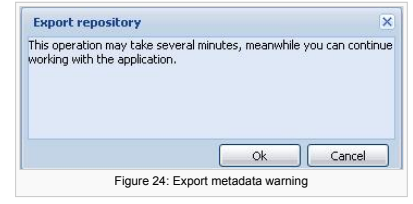

The status of the export operation will be shown in the "Import/export History".

### <span id="page-11-2"></span>**Import / export History**

This history, which can be accessed from the option  $\bullet$  Import/export history, keeps track of imports and exports carried out in the system during the last days. Imports and exports information are shown in different tabs.

The exportations and importations history are very similar. Both registers shows the following information from the exportations and importations respectively (see Figure 25 and 26):

- **User**: Name of user who ordered the exportation or importation.
- **State**: State of exportation or importation proccess. It can takes the following values:
	- $\blacksquare$  In proccess: While the proccess is being carried out.
	- Finish: When the operation has finished.
- Unknown: This value appears when the system cannot get information about the state of the operation.
- **Date**: Date in which exportation or importation was ordered
- **Expiration date**: Date limit to store the history information about the operation and the exported/imported files.
- **Link**: Link from which user can download the exported/imported files.

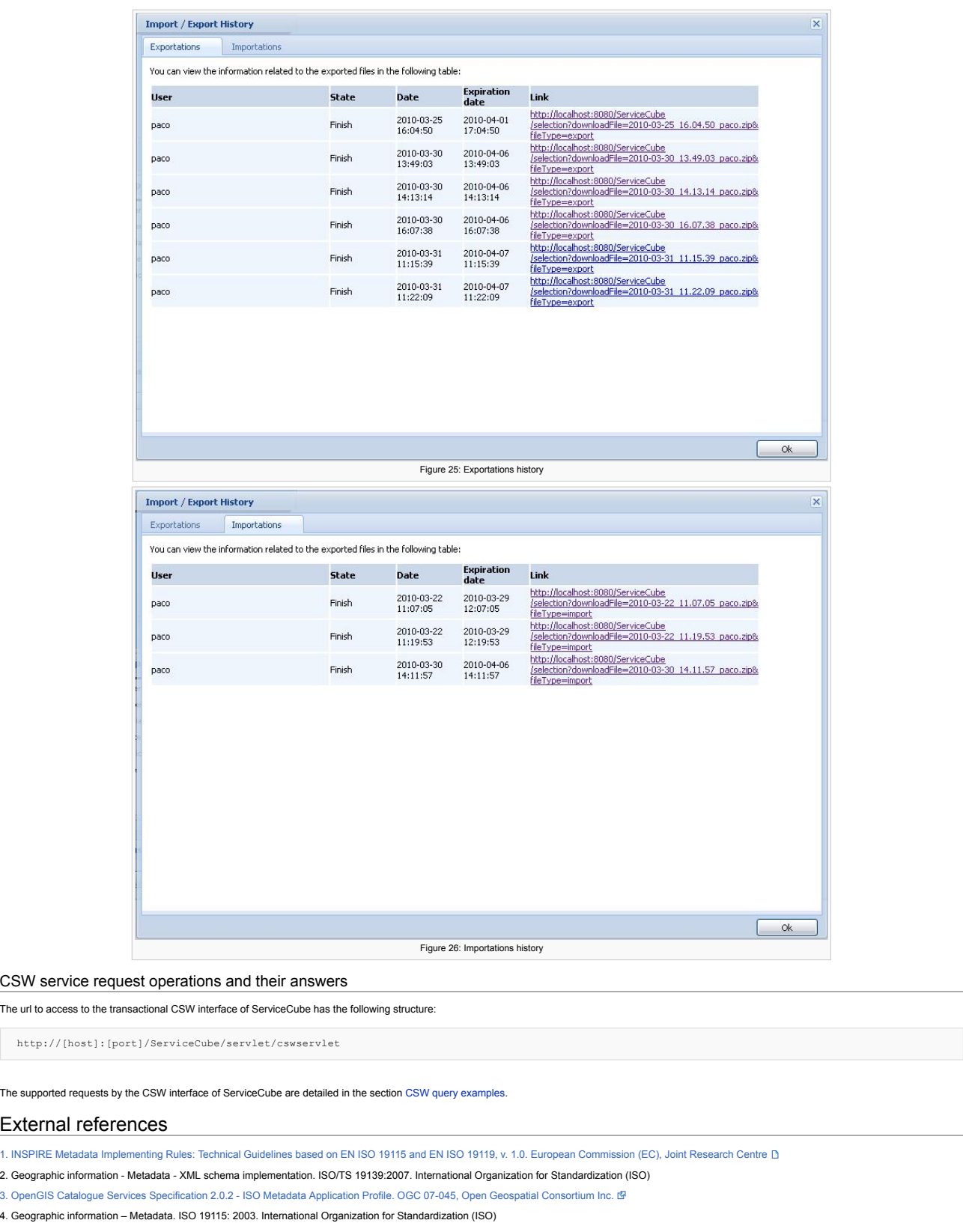

<span id="page-12-1"></span><span id="page-12-0"></span>5. Commission Regulation (EC) No 1205/2008 of 3 December 2008 [implementing](http://eur-lex.europa.eu/LexUriServ/LexUriServ.do?uri=OJ:L:2008:326:0012:0030:EN:PDF) Directive 2007/2/EC of the European Parliament and of the Council as regards metadata (Text with EEA relevance) (子

Esta página fue modificada por última vez el 30 nov 2011 a las 18:27. Política de [privacidad](http://yesa.cps.unizar.es/SpatiumCube/index.php/SpatiumCube:Pol%C3%ADtica_de_privacidad) Acerca de [SpatiumCube](http://yesa.cps.unizar.es/SpatiumCube/index.php/SpatiumCube:Acerca_de) [Exoneraciones](http://yesa.cps.unizar.es/SpatiumCube/index.php/SpatiumCube:Descargo_general)

 $\left[\begin{smallmatrix}\mathbf{0} & \mathbf{0} \\ \mathbf{0} & \mathbf{0}\end{smallmatrix}\right]\right]^{Powered By}$